## DC190 **Документ-камера**

## **Руководство пользователя**

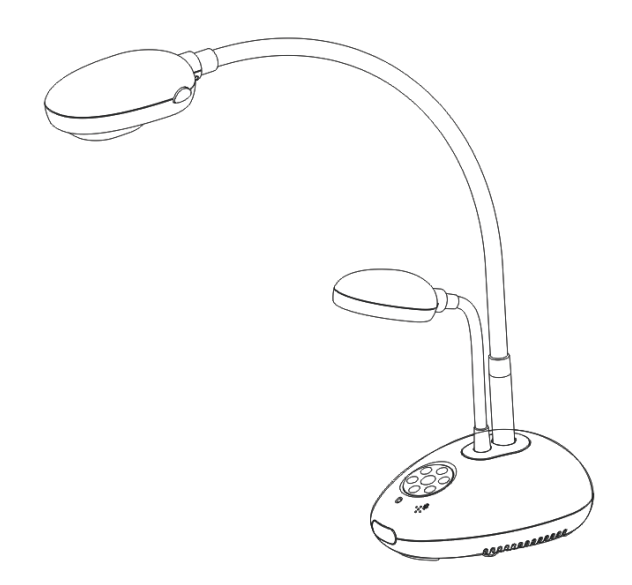

## **[Важно]**

**Для загрузки последних версий краткого руководства, многоязычного руководства пользователя, программ и драйверов посетите вебсайт Lumens™ [http://www.Mylumens.com/goto.htm](http://www.mylumens.com/goto.htm)**

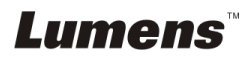

# **Содержание**

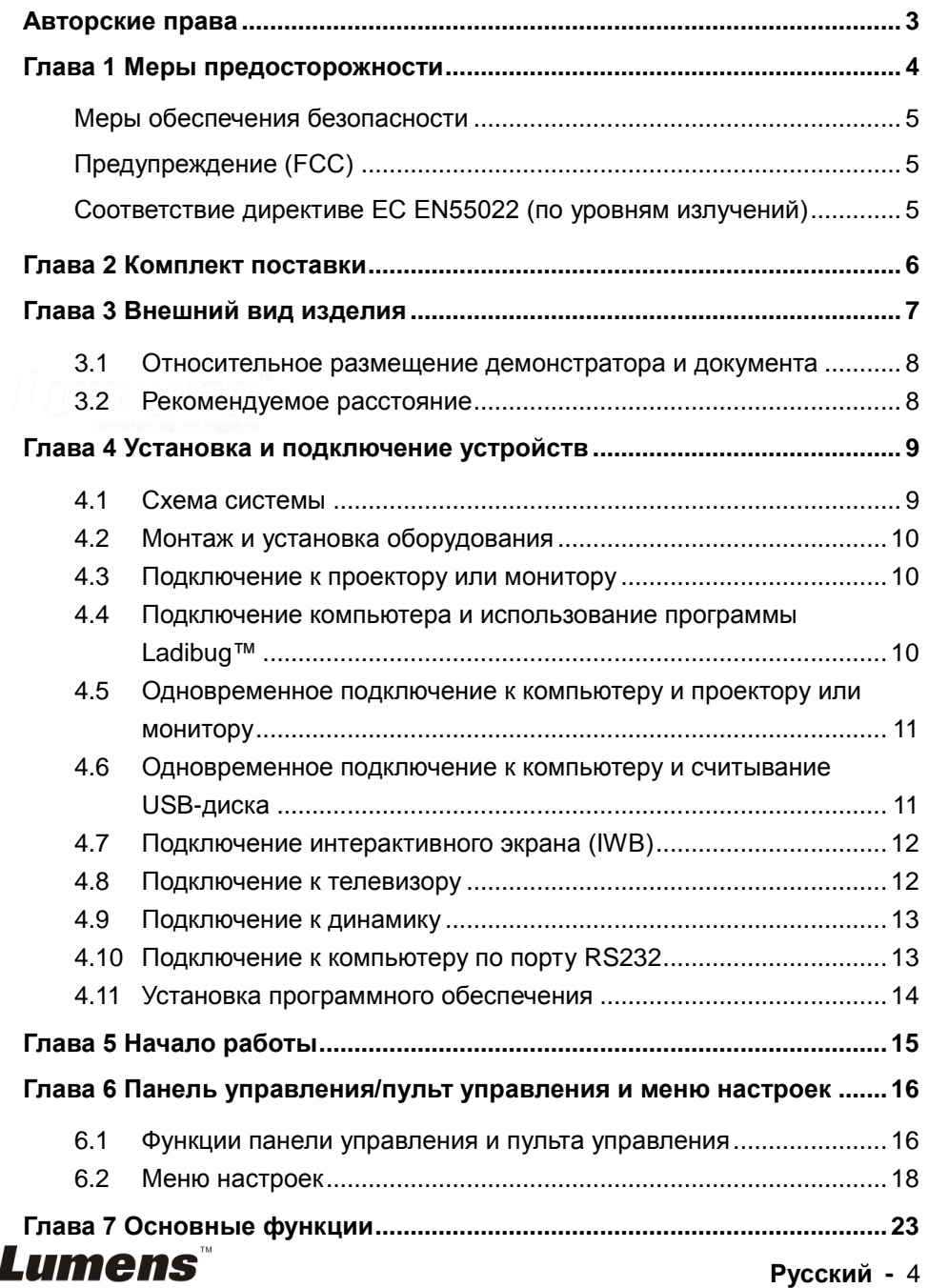

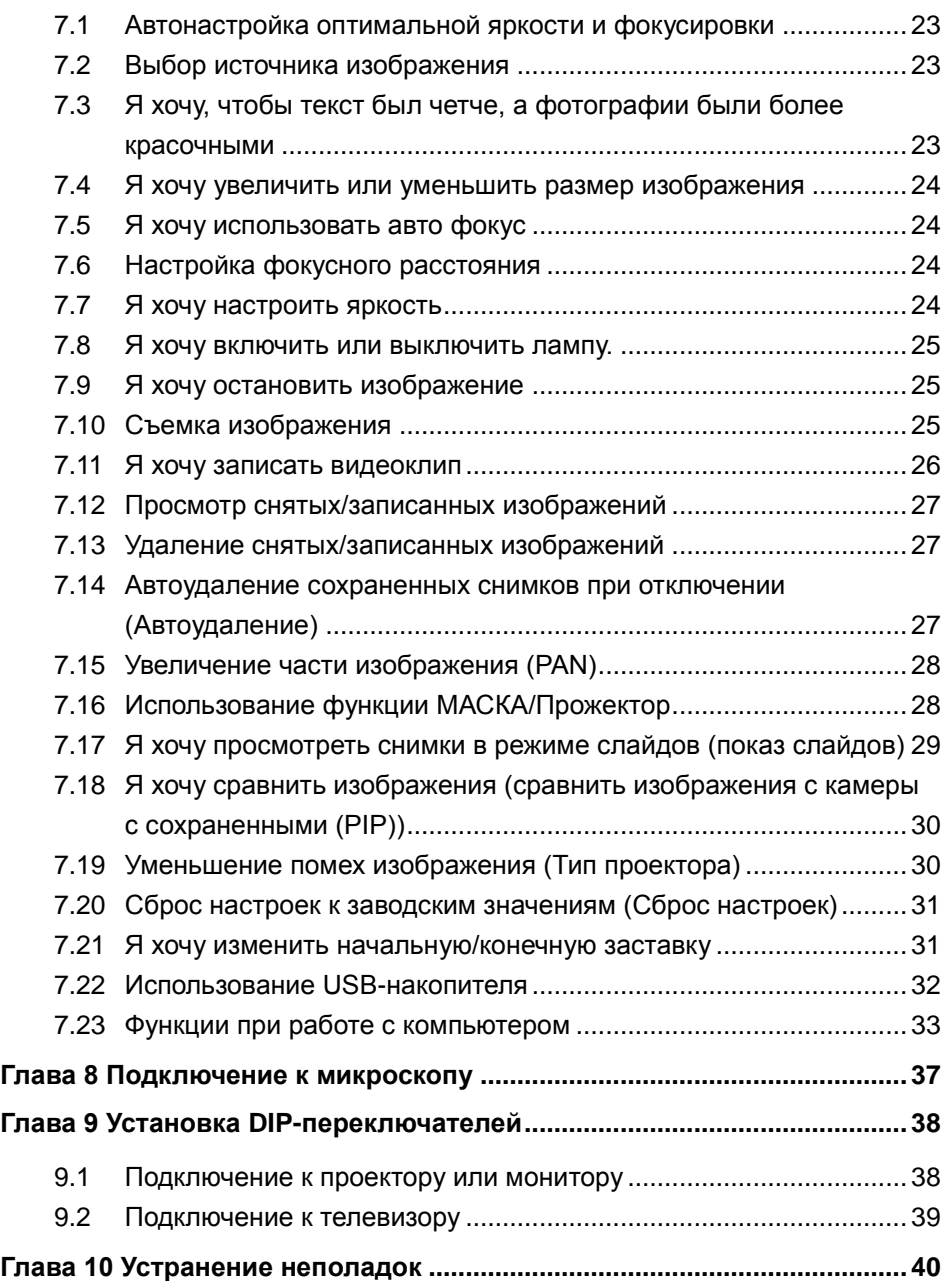

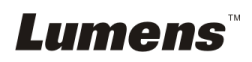

## <span id="page-3-0"></span>**Авторские права**

Авторское право © Lumens Digital Optics Inc. Все права защищены.

Lumens – регистрируемый товарный знак компании Lumens Digital Optics Inc.

Запрещается копировать, воспроизводить или передавать этот файл без разрешения компании Lumens Digital Optics Inc. (пользователю разрешается только создать резервную копию этого файла после приобретения данного изделия).

В целях непрерывного совершенствования изделия компания Lumens Digital Optics Inc. сохраняет за собой право изменять параметры изделия без предварительного уведомления. Информация в этом файле может быть изменена без предварительного уведомления.

Упоминание в данном руководстве названий других компаний и изделий приводится только для более полного объяснения и описания работы данного изделия и не нарушает чьих-либо прав на интеллектуальную собственность.

Отказ от ответственности: компания Lumens Digital Optics Inc. не несет ответственности за технические и редакторские ошибки, а также за намеренные или любые другие убытки, возникающие в связи с предоставлением этого файла и использованием или работой данного изделия.

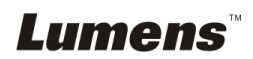

## <span id="page-4-0"></span>**Глава 1 Меры предосторожности**

При установке и использовании Документ-камера соблюдайте следующие правила безопасной эксплуатации:

- 1. Не размещайте Документ-камера под углом.<br>2. Не устанавливайте Локумент-камера на неус
- 2. Не устанавливайте Документ-камера на неустойчивых тележках, подставках или столах.
- 3. Не используйте Документ-камера вблизи воды и рядом с источниками тепла.
- 4. Используйте только рекомендуемые принадлежности.
- 5. Подключайте Документ-камера только к источнику питания рекомендуемого типа, который указан на ее корпусе. Сведения о типе применяемого электропитания можно получить у торгового представителя или в местной электрической компании.
- 6. Устанавливайте Документ-камера таким образом, чтобы ее можно было легко отключить.
- 7. При использовании вилки электропитания соблюдайте следующие правила безопасности. Несоблюдение этих правил может привести к образованию искр и возникновению пожара.
	- Перед включением в розетку убедитесь в отсутствии пыли на вилке питания.
	- Убедитесь, что вилка питания надежно вставлена в розетку.
- 8. Во избежание пожара или поражения электрическим током не допускайте перегрузки настенных розеток, удлинителей и электрических разветвит елей.
- 9. Чтобы не допустить преждевременного износа или повреждения вилки и шнура питания, располагайте Документ-камера так, чтобы шнур питания не попадал под ноги проходящим людям.
- 10. Перед проведением чистки отсоедините проектор от сетевой розетки. Для чистки используйте только слегка влажную ткань. Не используйте жидкие и аэрозольные очистители.
- 11. Не перекрывайте щели и отверстия в корпусе. Они обеспечивают вентиляцию и предотвращают перегрев Документ-камера. Не располагайте Документ-камера на диване, ковре и других мягких поверхностях и не устанавливайте ее во встроенных нишах, в которых отсутствует нормальная вентиляция.
- 12. Не допускайте попадания каких-либо предметов в щели на корпусе устройства. Не допускайте попадания внутрь Документ-камера каких-либо жидкостей.
- 13. За исключением случаев, специально оговоренных в руководстве пользователя, самостоятельное обслуживание этого устройства не допускается. Открытие или удаление защитных крышек может привести к поражению пользователя опасными уровнями напряжений и другим опасным ситуациям. Для проведения обслуживания обращайтесь к сертифицированным специалистам.
- 14. Отключайте Документ-камера от электророзетки во время грозы или если она не будет использоваться в течение длительного времени. Не располагайте Документ-камера и пульт управления на теплоизлучающих устройствах или нагреваемых объектах, например на корпусе автомобиля и т.п.
- 15. В следующих случаях следует отключить документ-камеру от электророзетки и обратиться к квалифицированному специалисту для проведения технического обслуживания:
	- при износе или повреждении шнура или вилки питания.<br>■ При попалании Локумент-камера под лождь или при пог
	- При попадании Документ-камера под дождь или при попадании жидкости внутрь корпуса.

**<Внимание> Применение в пульте батарей нерекомендованного типа может привести к его выходу из строя. Использованные батареи следует утилизировать в соответствии с нормами, применяемыми в вашей стране.**

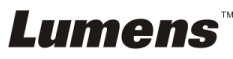

#### <span id="page-5-0"></span>**Меры обеспечения безопасности**

#### **ПРЕДУПРЕЖДЕНИЕ: Во избежание поражения электрическим током или возгорания, оберегайте устройство от дождя и влаги.**

В Документ-камера используется 3-контактная вилка сетевого питания. Защищенная конструкция вилки гарантирует, что вилку можно вставить только в рекомендованную сетевую розетку. Пользоваться незащищенными вилками запрещается.

Если Документ-камера не будет использоваться в течение долгого времени, отсоединяйте ее от сетевой розетки.

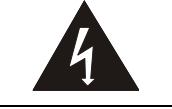

**ОСТОРОЖНО!** ОПАСНОСТЬ ПОРАЖЕНИЯ ЭЛЕКТРИЧЕСКИМ ТОКОМ

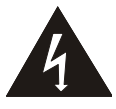

Осторожно: Для снижения вероятности поражения электрическим током не снимайте крышку (или заднюю стенку). Внутри нет деталей, которые пользователь может обслуживать самостоятельно. Для обслуживания обратитесь к сертифицированным специалистам службы поддержки.

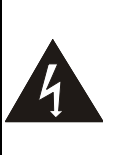

Данный символ означает, что в этом оборудовании может возникать опасное напряжение, которое может привести к поражению электрическим током.

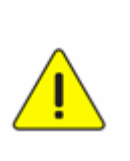

Этим символом в руководстве пользователя данного устройства выделяются важные указания по эксплуатации или техническому обслуживанию.

## <span id="page-5-1"></span>**Предупреждение (FCC)**

Данная документ-камера испытана и признана соответствующей ограничениям для устройств класса А и цифровых устройств класса В согласно части 15 Правил CFR 47 FCC. Эти ограничения должны обеспечить разумную защиту от вредных помех при эксплуатации оборудования в жилых помещениях.

## <span id="page-5-2"></span>**Соответствие директиве ЕС EN55022 (по уровням излучений)**

Это изделие предназначено для использования в коммерческих, промышленных и образовательных учреждениях. Оно не предназначено для использования в жилых помещениях.

Данное изделие относится к оборудованию класса A. При использовании в жилых помещениях оно может вызывать радиопомехи. В этом случае пользователь за свой счет принимает меры по их устранению. Устройство может использоваться в конференц-залах, залах заседаний и аудиториях.

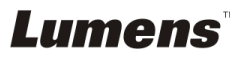

## <span id="page-6-0"></span>**Глава 2 Комплект поставки**

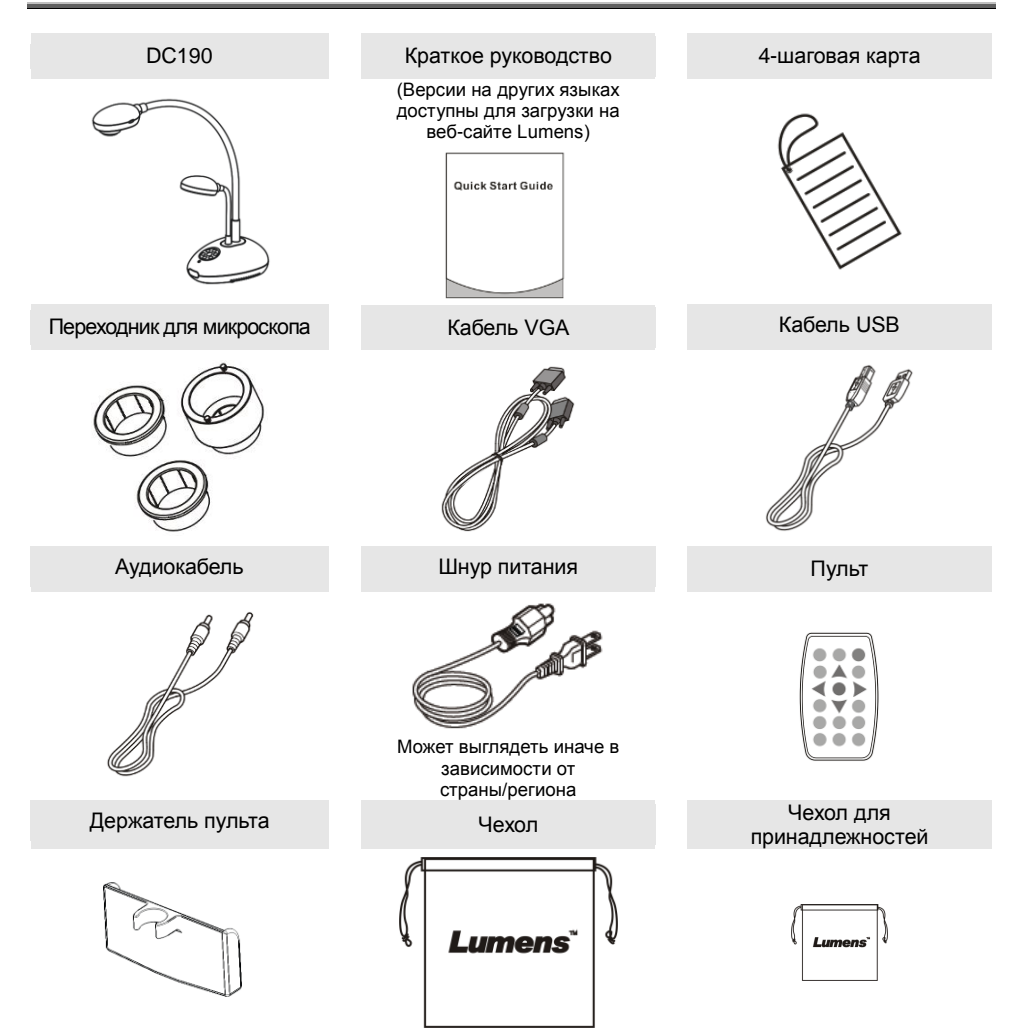

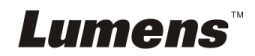

## <span id="page-7-0"></span>**Глава 3 Внешний вид изделия**

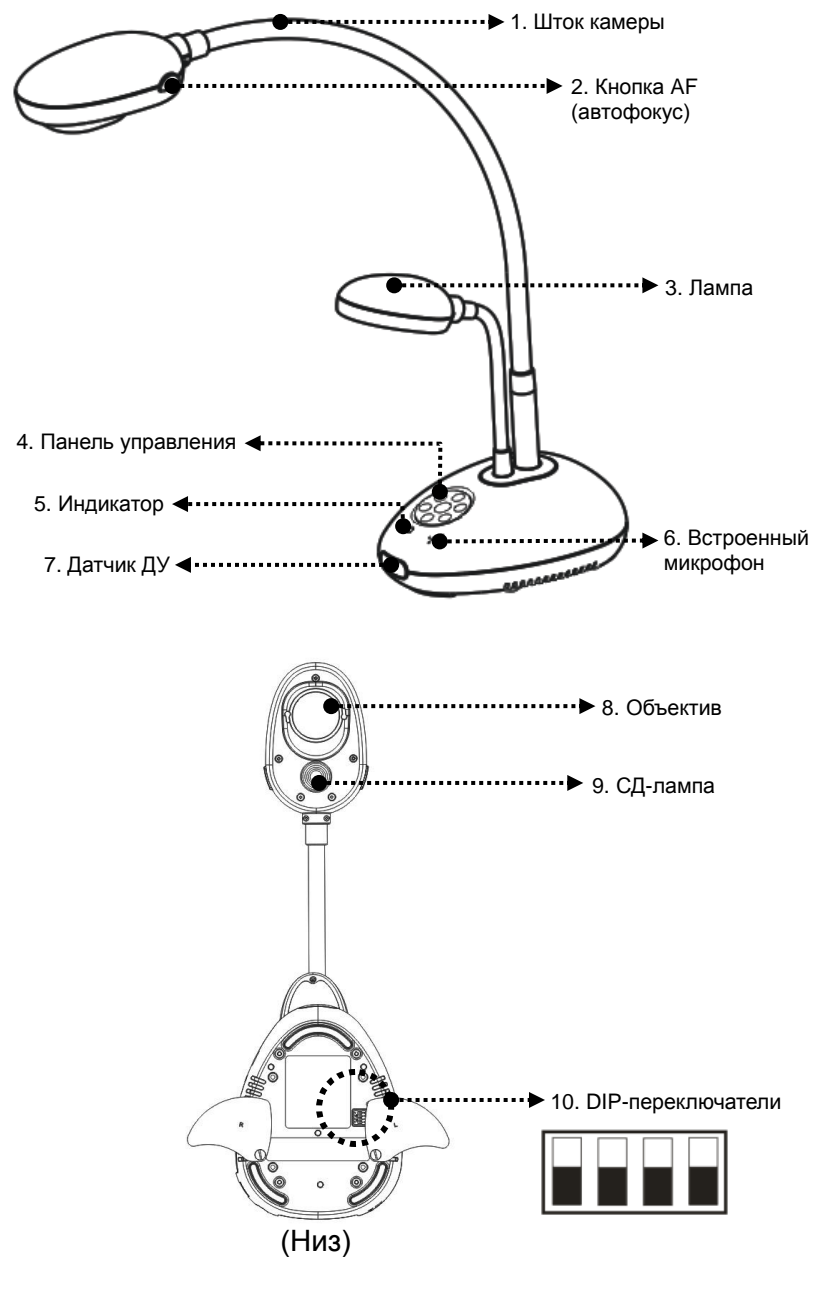

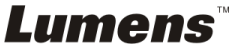

## <span id="page-8-0"></span>**3.1 Относительное размещение демонстратора и документа**

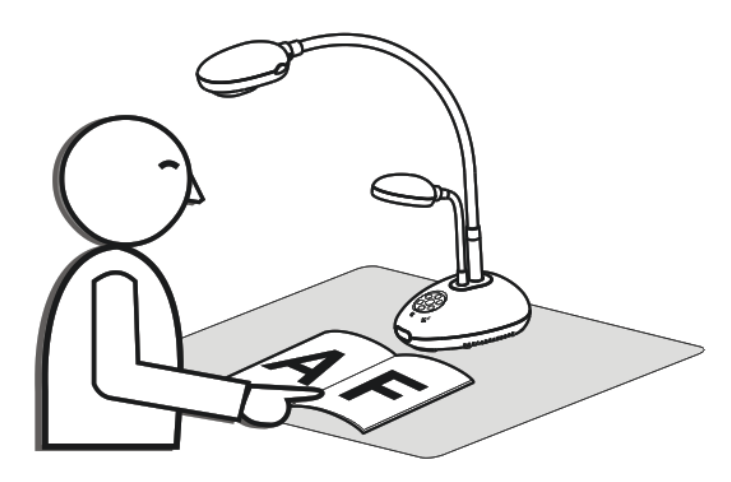

### <span id="page-8-1"></span>**3.2 Рекомендуемое расстояние**

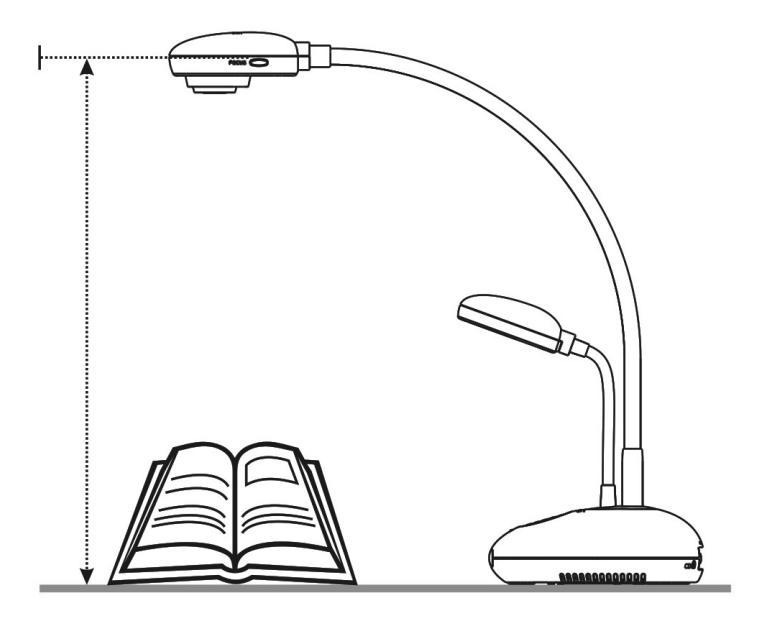

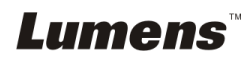

## <span id="page-9-1"></span><span id="page-9-0"></span>**4.1 Схема системы**

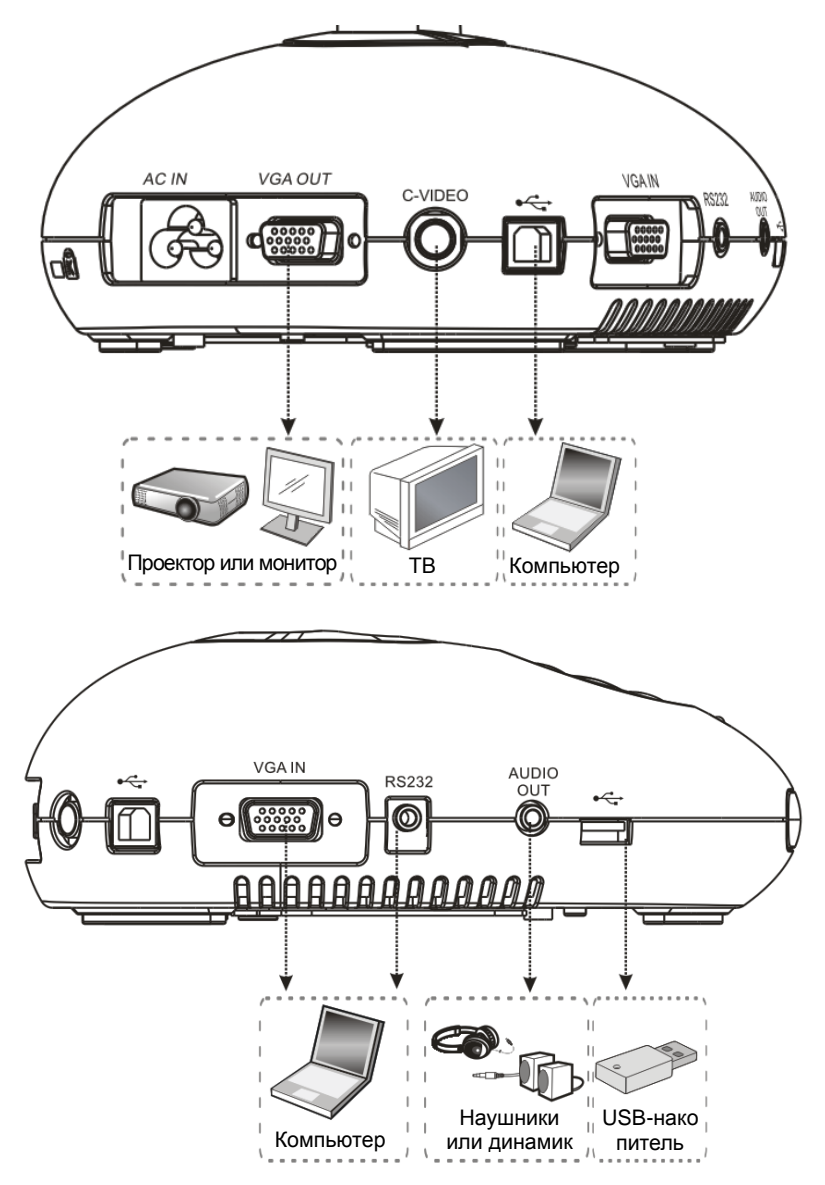

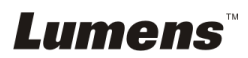

## <span id="page-10-0"></span>**4.2 Монтаж и установка оборудования**

1. Прежде всего, выставьте уставки DIP-переключателей. См. **главу 9 Установка DIP-переключателей** в руководстве пользователя DC190.

#### <span id="page-10-1"></span>**4.3 Подключение к проектору или монитору**

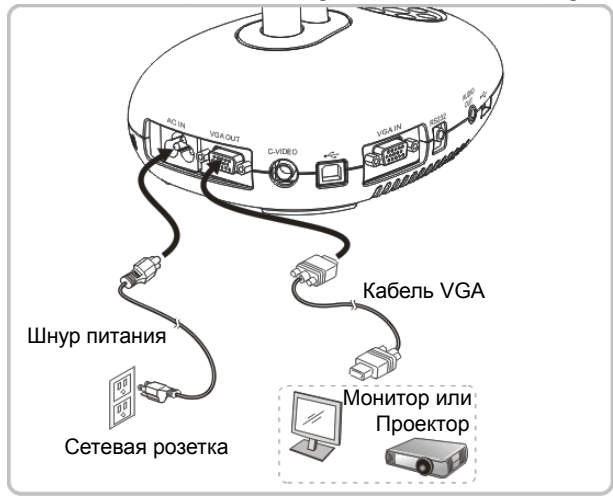

#### <span id="page-10-2"></span>**4.4 Подключение компьютера и использование программы Ladibug™**

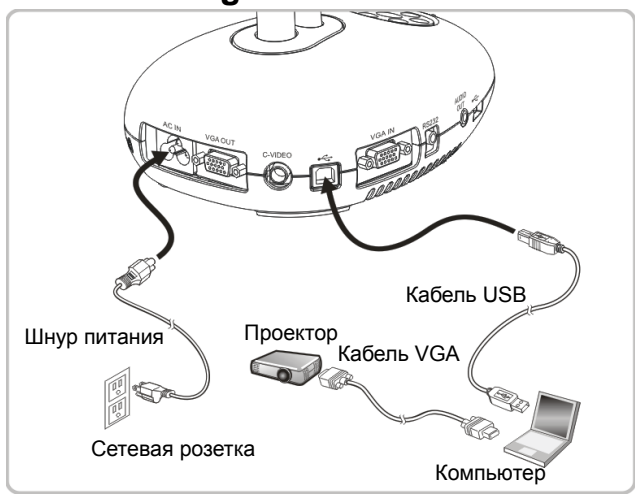

**I** Программы можно загрузить с вебсайта Lumens.

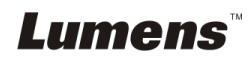

## <span id="page-11-0"></span>**4.5 Одновременное подключение к компьютеру и проектору или монитору**

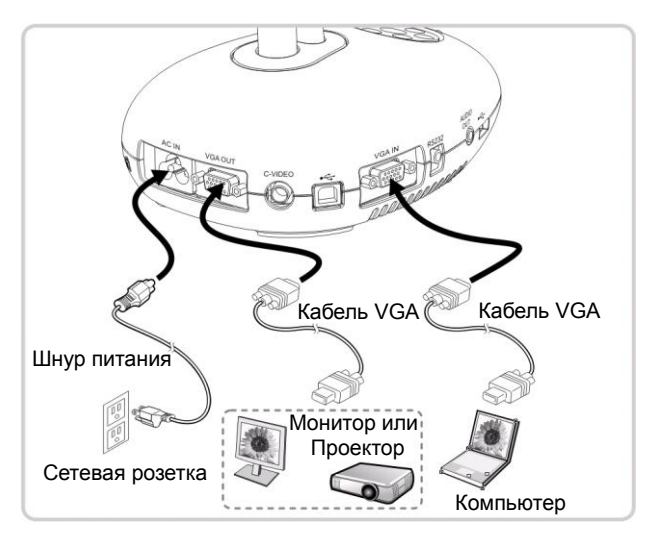

 Нажмите кнопку [SOURCE] для переключения источника изображения.

## <span id="page-11-1"></span>**4.6 Одновременное подключение к компьютеру и считывание USB-диска**

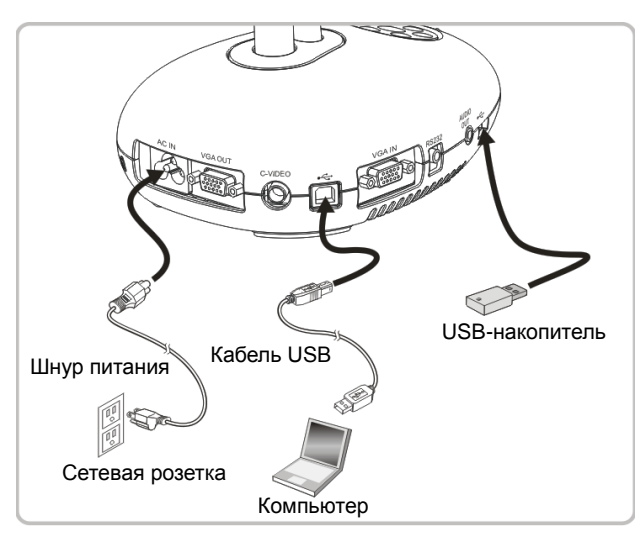

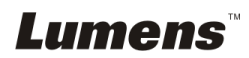

## <span id="page-12-0"></span>**4.7 Подключение интерактивного экрана (IWB)**

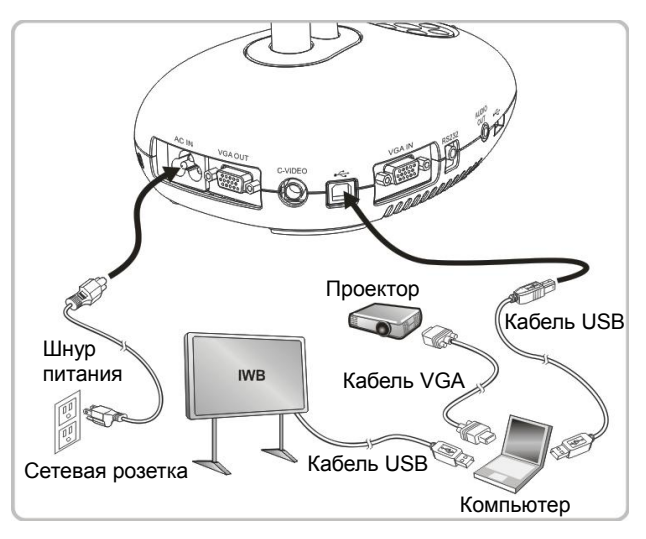

## <span id="page-12-1"></span>**4.8 Подключение к телевизору**

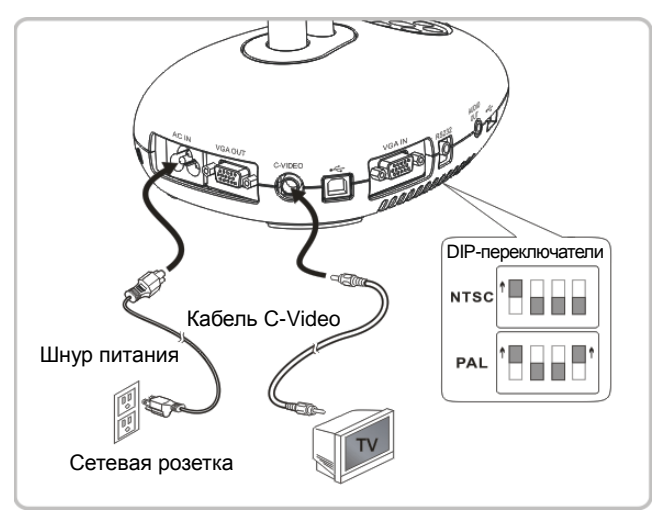

 NTSC: США, Канада, Мексика, Панама, Чили, Япония, Тайвань, Корея и Филиппины

 $\triangleright$  PAL: Другие страны и регионы.

**<Внимание> Новые уставки DIP-переключателей начнут действовать только после отсоединения и повторного подсоединения шнура питания и перезапуска устройства. Если включен режим C-VIDEO, режим VGA OUT не поддерживается. <Внимание> В режиме C-Video Out можно просматривать только живое изображение.**

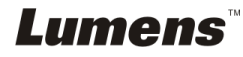

## <span id="page-13-0"></span>**4.9 Подключение к динамику**

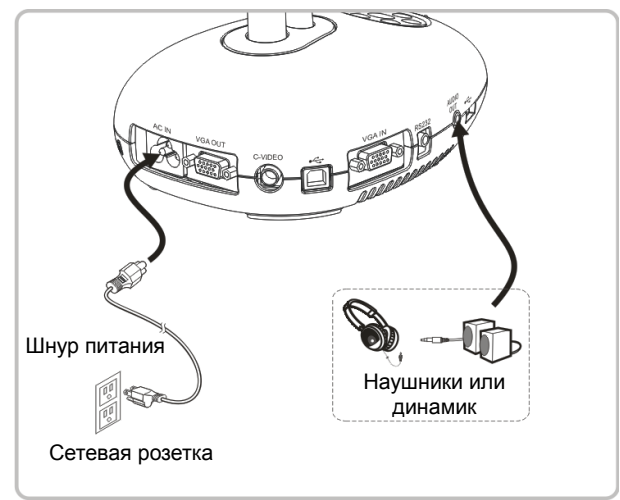

## <span id="page-13-1"></span>**4.10 Подключение к компьютеру по порту RS232**

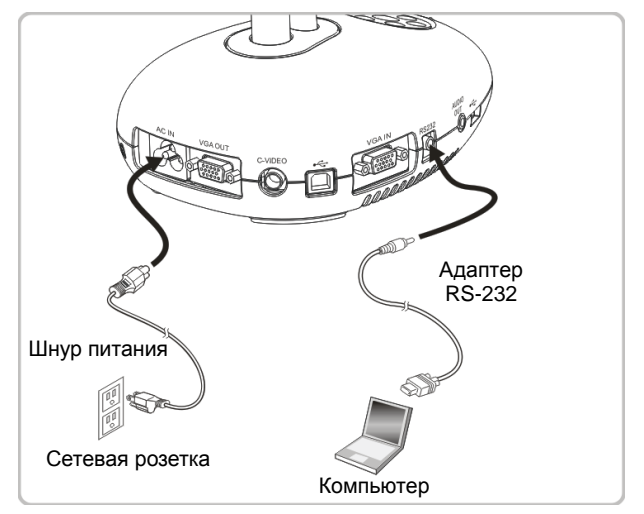

 После подключения кабеля RS232 можно использовать RS232 команды протокола DC190.

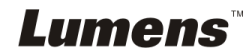

## <span id="page-14-0"></span>**4.11 Установка программного обеспечения**

Устанавливаемые на компьютер прикладные программы обеспечивают выполнение следующих задач:

- Управление демонстратором DC190.
- Съемка и запись изображений.
- Создание подписей к изображению, выделение главной информации и их сохранение.
- Работа в полноэкранном режиме.

**<Внимание> Инструкции по устаноке и работе с ПО см. в руководстве пользователя Ladibug™.**

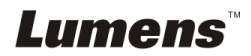

## <span id="page-15-0"></span>**Глава 5 Начало работы**

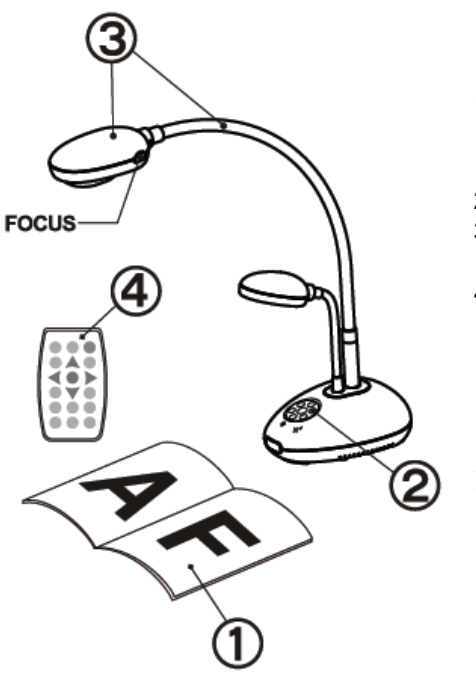

- 1. Разместите снимаемый объект под камерой.
- 2. Включите питание .

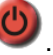

- 3. Установите шток камеры и объектив в нужное положение.
- 4. Нажмите кнопку [AUTO TUNE]

для оптимизации изображения. Теперь вы готовы к демонстрации или проведению урока.

 При каждом смещении объектива следует на головке камеры нажать кнопку [FOCUS] для новой фокусировки объектива.

- При использовании пульта направьте его на датчик сигнала ДУ на устройстве DC190, и нажмите кнопку питания.
- После включения DC190 индикатор на панели управления несколько раз мигнет и загорится ровным светом. Если индикатор не светится, обратитесь к продавцу.

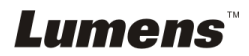

## <span id="page-16-0"></span>**Глава 6 Панель управления/пульт управления и меню настроек**

### <span id="page-16-1"></span>**6.1 Функции панели управления и пульта управления**

**<Примечание> Ниже кнопки функций перечислены в алфавитном порядке.**

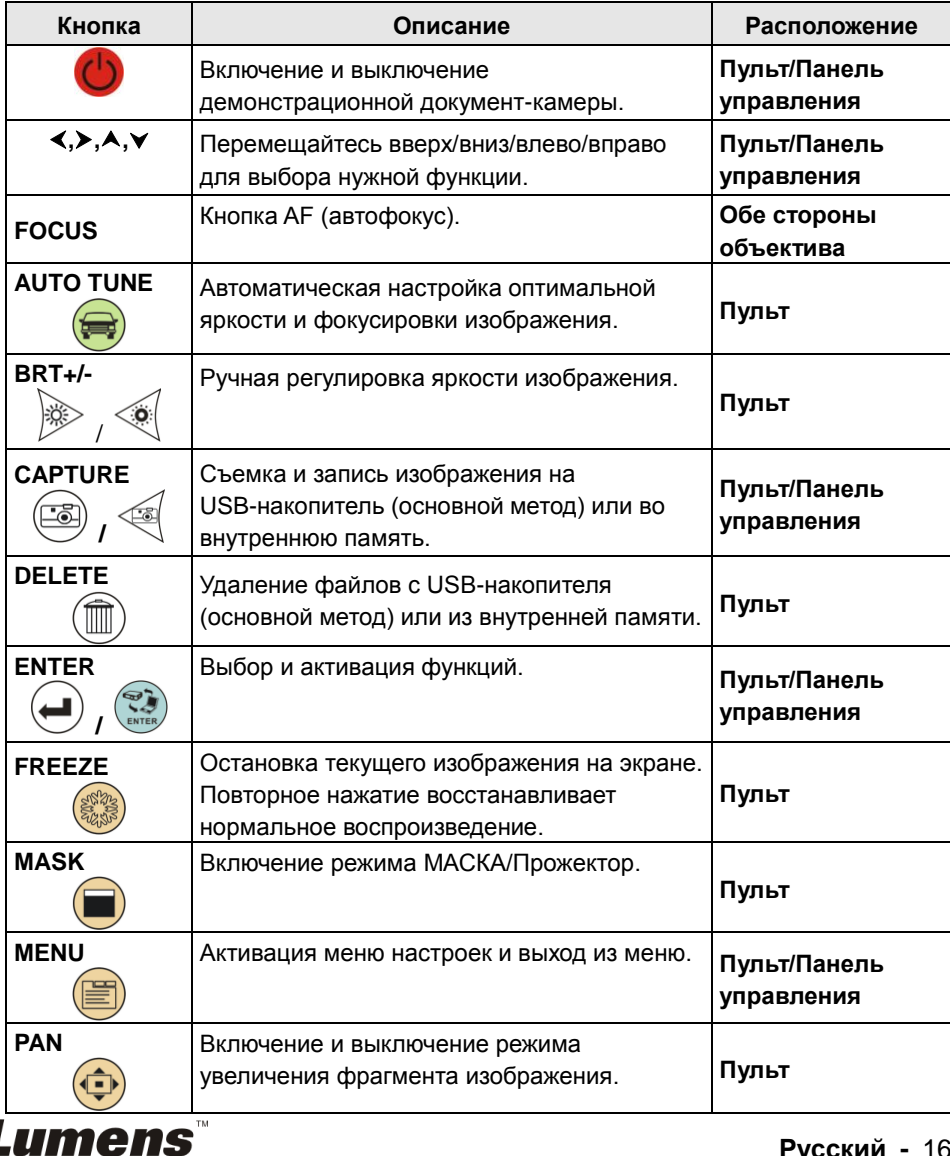

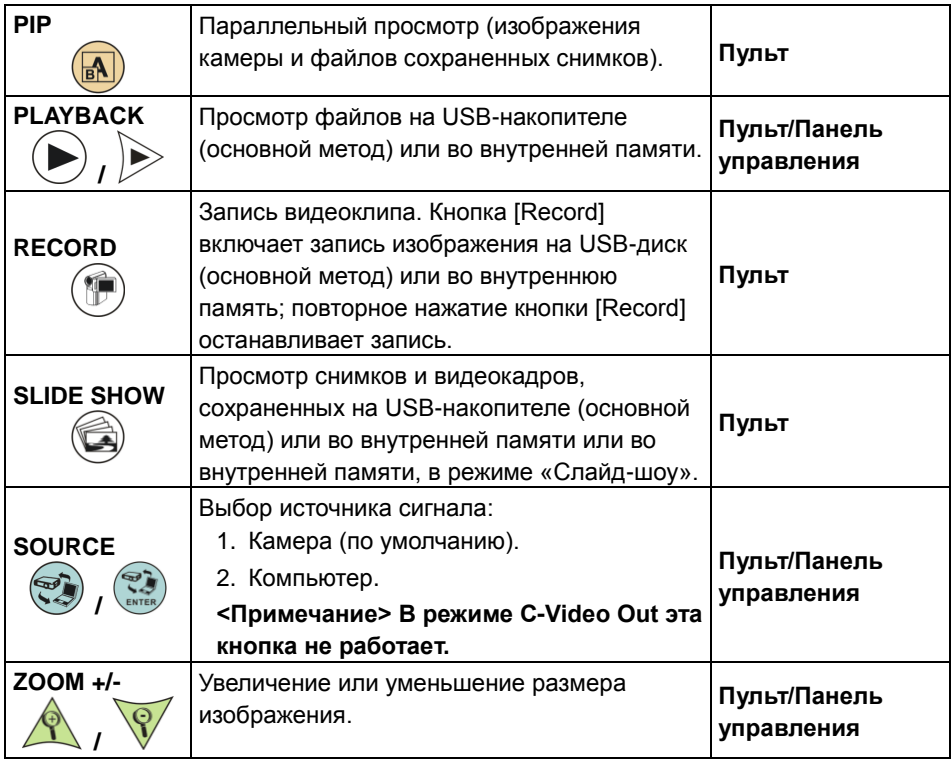

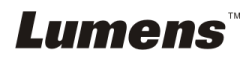

## <span id="page-18-0"></span>**6.2 Меню настроек**

#### **6.2.1Меню настроек**

**<Примечание>:** Кнопка **[Menu]** на **пульте** или **панели управления** открывает **меню настроек**. В следующей таблице значения, используемые по умолчанию, **подчеркнуты и выделены жирным шрифтом**.

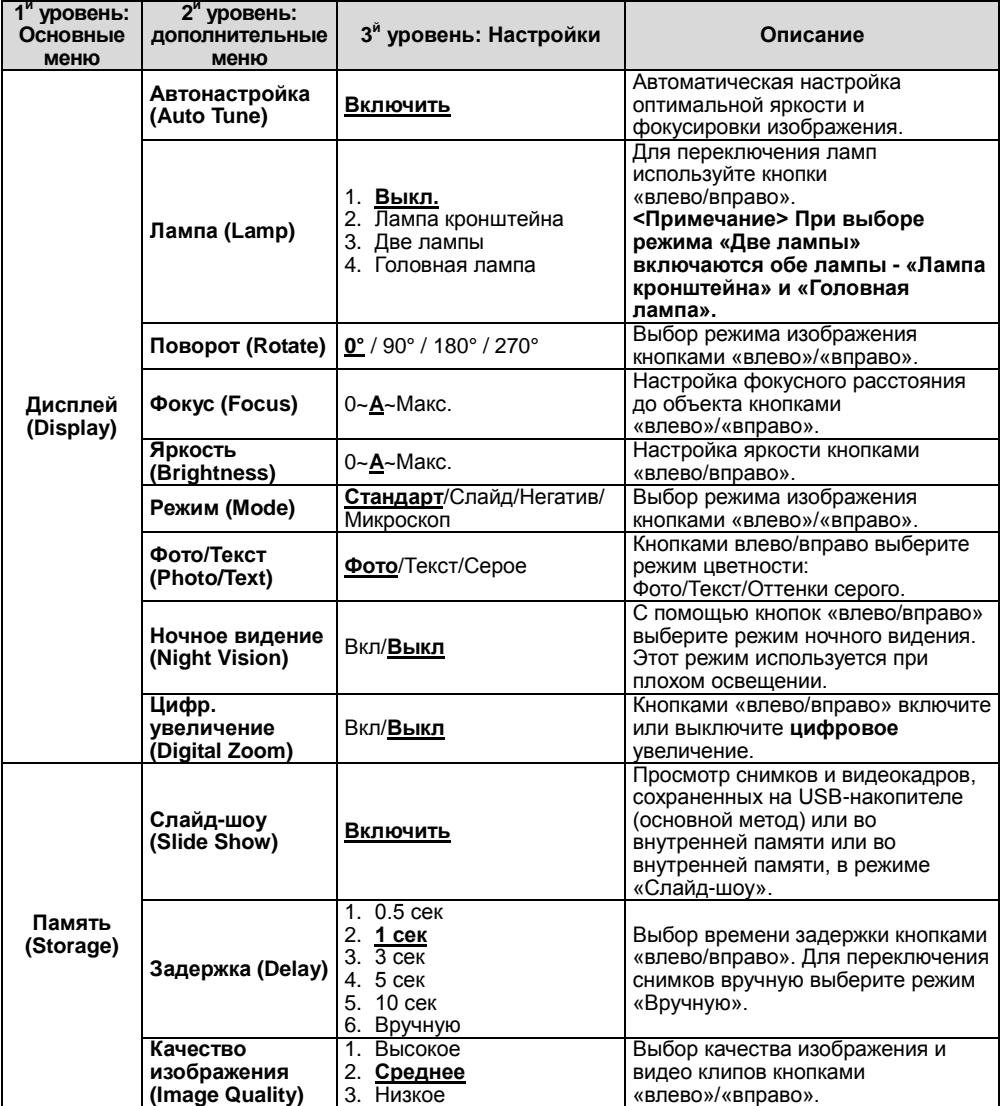

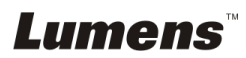

![](_page_19_Picture_345.jpeg)

![](_page_19_Picture_1.jpeg)

![](_page_20_Picture_321.jpeg)

## **Lumens**

### **6.2.2Меню режима МАСКА**

![](_page_21_Picture_288.jpeg)

## **6.2.3Spotlight Mode Setting Menu**

![](_page_21_Picture_289.jpeg)

![](_page_21_Picture_4.jpeg)

#### **6.2.4Панель аннотирования (Аннотация)**

**После подключения мыши или панели рукописного ввода Wacom, эти инструменты можно запустить правым щелчком мыши. <Внимание> Когда открыто меню настроек, панель аннотирования использовать невозможно.**

**<Внимание> Сведения о поддерживаемых моделях Wacom приведены в документе «The table model Lumens [supports»](http://www.lumens.com.tw/en/a/file/download/The%20table%20model%20Lumens%20supports.pdf) в нашем центре загрузки.**

 **Значок средства Аннотация**

![](_page_22_Picture_4.jpeg)

 **Главное меню**

![](_page_22_Picture_6.jpeg)

 **Меню Рисование**

![](_page_22_Picture_8.jpeg)

![](_page_22_Picture_124.jpeg)

## <span id="page-23-1"></span><span id="page-23-0"></span>**7.1 Автонастройка оптимальной яркости и фокусировки**

#### **Пульт:**

1. Нажмите [AUTO TUNE] для выбора оптимальной яркости и фокусного расстояния.

#### **Панель управления:**

- 1. Нажмите [MENU] для входа в меню настроек.
- 2. Нажмите кнопку [▶] или [◀] для выбора меню [Display].
- 3. Нажмите кнопку [ $\blacktriangledown$ ] для включения функции авторегулировки [Auto] Adjust].
- 4. Нажмите [ENTER].

## <span id="page-23-2"></span>**7.2 Выбор источника изображения**

По умолчанию в качестве источника выбрана **Камера**. Кнопка

[SOURCE] на **пульте** и кнопка [ENTER] на **панели управления** DC190 поочередно переключают следующие режимы:

- 1. Камера (по умолчанию).
- 2. Компьютер.

## <span id="page-23-3"></span>**7.3 Я хочу, чтобы текст был четче, а фотографии были более красочными**

### **7.3.1 Описание режимов ФОТО/ТЕКСТ**

По умолчанию функция [Photo/Text] находится в режиме просмотра фотографий **(режим Фото)**. Для изменения настройки откройте меню «Опции» с **пульта** или **панели управления**.

- [Photo] (по умолчанию): Для просмотра фотографий или текста с фотографиями (они выглядят более красочными).
- **•** [Text]: Для просмотра текстовых файлов (текст более четкий).
- [Gray]: Для просмотра черно-белых фотографий с отчетливыми оттенками серого.

### **7.3.2 Настройка режима ФОТО/ТЕКСТ**

Настройка параметров с помощью **пульта** или **панели управления**:

1. Нажмите [MENU] для входа в меню настроек.

**Lumens** 

- 2. Нажмите кнопку [▶] или [◀] для выбора меню [Display].
- 3. Кнопкой [] выберите [Photo/Text]. (См. **7.3.1 «Описание режимов Фото/Текст»**).
- 4. Кнопками [D] или [<] выберите режим [Photo/Text/Gray].
- 5. Для выхода нажмите кнопку [MENU].

## <span id="page-24-0"></span>**7.4 Я хочу увеличить или уменьшить размер изображения**

- 1. Нажмите [ZOOM+] на **пульте** или **панели управления**, чтобы увеличить размер изображения.
- 2. Нажмите [ZOOM-] на **пульте** или **панели управления**, чтобы уменьшить размер изображения.

## <span id="page-24-1"></span>**7.5 Я хочу использовать авто фокус**

1. Нажмите кнопку [FOCUS] AF справа от объектива.

## <span id="page-24-2"></span>**7.6 Настройка фокусного расстояния**

#### С **пульта** или **панели управления**:

- 1. Нажмите [MENU] для входа в меню настроек.
- 2. Нажмите кнопку [ $\blacktriangleright$ ] или [ $\blacktriangleleft$ ] для выбора меню [Display].
- 3. Нажмите кнопку [v], чтобы выбрать [Focus].
- 4. Кнопками [•] или [•] настройте параметр.
- 5. Нажмите кнопку [MENU] для отмены.

## <span id="page-24-3"></span>**7.7 Я хочу настроить яркость**

#### **Пульт:**

- 1. Нажмите [BRT+] для увеличения яркости.
- 2. Нажмите [BRT-] для уменьшения яркости.

#### **Панель управления:**

- 1. Нажмите [MENU] для входа в меню настроек.
- 2. Нажмите кнопку [▶] или [◀] для выбора меню [Display].
- 3. Нажмите кнопку [▼], чтобы выбрать [Brightness].
- 4. Кнопками [▶] или [◀] отрегулируйте яркость.
- 5. Нажмите кнопку [MENU] для отмены.

![](_page_24_Picture_26.jpeg)

## <span id="page-25-0"></span>**7.8 Я хочу включить или выключить лампу.**

По умолчанию лампа выключена (**OFF**). С помощью **пульта** или **панели управления**:

- 1. Нажмите [MENU] для входа в меню настроек.
- 2. Нажмите кнопку [▶] или [◀] для выбора меню [Display].
- 3. Кнопкой [v] выберите [Lamp].
- 4. Нажмите кнопку [ $\blacktriangleright$ ] или [<] для выбора меню [Off/Arm lamp/Both Lamps/Head lamp].
- 5. Нажмите кнопку [MENU] для отмены.

## <span id="page-25-1"></span>**7.9 Я хочу остановить изображение**

1. Нажмите кнопку [FREEZE] на **пульте** или **панели управления** для остановки текущего изображения на экране. Повторное нажатие восстанавливает нормальное воспроизведение.

## <span id="page-25-2"></span>**7.10 Съемка изображения**

#### **7.10.1 Съемка и сохранение снимков**

- 1. Нажмите кнопку [CAPTURE] на **пульте** или **панели управления** для съемки и сохранения изображения.
- **При установке режима съемки в значение [Disable] съемка невозможна. При установке режима съемки в значение [Continuous] выполняется непрерывная съемка. Непрерывная съемка запускается кнопкой [CAPTURE]. Для отмены нажмите [CAPTURE] еще раз.**
- О настройке качества снимков см. 7.10.2 Настройка качества снимков.
- Об изменении параметров съемки см. 7.10.3 Настройка непрерывной съемки.

#### **7.10.2 Настройка качества снимков**

- 1. Нажмите [MENU] на **пульте** или **панели управления** для входа в меню настроек.
- 2. Нажмите кнопку [▶] или [◀], чтобы войти в меню [Storage].
- 3. Нажмите кнопку [▼], чтобы найти [Image Quality].
- 4. Нажмите кнопку [ $\blacktriangleright$ ] или [<], чтобы выбрать между режимами [High/Medium/Low].
- 5. Для выхода нажмите кнопку [Menu].

![](_page_25_Picture_21.jpeg)

#### **7.10.3 Настройка непрерывной съемки**

- 1. Нажмите [MENU] на **пульте** или **панели управления** для входа в меню настроек.
- 2. Нажмите кнопку [ $\blacktriangleright$ ] или [<], чтобы войти в меню [Setting].
- 3. Нажмите кнопку [▼], чтобы найти [Capture].
- 4. Нажмите кнопку [  $\blacktriangleright$  ] или [ < ], чтобы выбрать [continuous].
- 5. Кнопкой [ $\blacktriangledown$ ] выберите [Capture Time]. Кнопками [ $\blacktriangleright$ ] или [ $\blacktriangleleft$ ] задайте время съемки.
- 6. Кнопкой [ $\blacktriangledown$ ] выберите [Capture Interval]. Кнопками [ $\blacktriangleright$ ] или [ $\blacktriangleleft$ ] задайте интервал съемки.
- 7. Для выхода нажмите кнопку [Menu].

## <span id="page-26-0"></span>**7.11 Я хочу записать видеоклип**

#### **7.11.1 Запись видеоклипов**

#### **<Примечание> При установке режима [Capture] в [Disable] съемка и запись изображений будут невозможны.**

- 1. Нажмите кнопку [RECORD] на **пульте** для записи видеоклипа.
- 2. Запись звука через встроенный микрофон передней панели.
- 3. Нажмите кнопку [RECORD] еще раз для остановки записи.

#### **7.11.2 Выбор качества записываемого изображения**

- 1. Нажмите [MENU] на **пульте** или **панели управления** для входа в меню настроек.
- 2. Нажмите кнопку [▶] или [◀], чтобы войти в меню [Storage].
- 3. Нажмите кнопку [▼], чтобы найти [Image Quality].
- 4. Нажмите кнопку [  $\blacktriangleright$  ] или [ < ], чтобы выбрать между режимами [High/Medium/Low].
- 5. Для выхода нажмите кнопку [Menu].

#### **7.11.3 Просмотр видеоклипов**

 **О просмотре видеоклипов см. 7.12 «Просмотр снятых/записанных изображений».**

![](_page_26_Picture_22.jpeg)

## <span id="page-27-0"></span>**7.12 Просмотр снятых/записанных изображений**

- 1. Нажмите [PLAYBACK] на **пульте** или **панели управления** для просмотра мини-копий всех сохраненных файлов.
- 2. Кнопками [▶], [◀], [▲] или [▼] выберите нужную копию для воспроизведения.
- 3. Нажмите [ENTER] для просмотра в полноэкранном режиме.
- 4. Кнопками [•] или [•] для выбора других аудио и видеофайлов.
- 5. Громкость видеоклипа регулируется кнопками [4] и [ $\blacktriangledown$ ].
- 6. Для выхода нажмите кнопку [MENU].

**<Внимание> Для воспроизведения звука следует подключить к разъему AUDIO OUT внешнюю акустическую систему.**

## <span id="page-27-1"></span>**7.13 Удаление снятых/записанных изображений**

#### **Пульт:**

- 1. Нажмите [PLAYBACK] для просмотра мини-копий всех сохраненных файлов.
- 2. Кнопками [▲], [▼], [◀] или [▶] выберите файл, который нужно удалить.
- 3. Нажмите [DELETE], чтобы открыть окно [Delete File].
- 4. Нажмите кнопку [▶] или [◀], чтобы выбрать [Yes].
- 5. Нажмите [ENTER] для удаления выбранного файла.
- 6. Для выхода нажмите кнопку [MENU].

### <span id="page-27-2"></span>**7.14 Автоудаление сохраненных снимков при отключении (Автоудаление)**

#### **С пульта или панели управления:**

- 1. Нажмите [MENU] для входа в меню настроек.
- 2. Нажмите кнопку [▶] или [◀], чтобы войти в меню [Advance].
- 3. Нажмите кнопку [▲] или [▼], чтобы войти в [Auto Erase].
- 4. Нажмите кнопку [  $\blacktriangleright$  ] или [  $\blacktriangleleft$  ], чтобы выбрать [On].
- 5. Для выхода нажмите кнопку [MENU].

![](_page_27_Picture_23.jpeg)

## <span id="page-28-0"></span>**7.15 Увеличение части изображения (PAN)**

Использование **пульта**:

- 1. Нажмите кнопку [PAN] для включения режима увеличения фрагмента изображения.
- 2. Нажимайте кнопки [▲], [▼], [◀] или [▶] для перемещения и просмотра частично увеличенных изображений.
- 3. Нажмите кнопку [PAN] для выключения режима панорамирования.

## <span id="page-28-1"></span>**7.16 Использование функции МАСКА/Прожектор**

- **7.16.1 Использование режима МАСКА или Прожектор** Использование **пульта**:
	- 1. Нажмите [MASK] для входа в режим МАСКА, и кнопками [<sup>4</sup>],  $[\nabla], [\nabla]$  или  $[\nabla]$  переместите зону маскирования.
	- 2. Нажмите [MASK] снова для входа в режим «Прожектор», и кнопками  $[4]$ ,  $[\nabla]$ ,  $[4]$  или  $[\nabla]$  переместите зону просвета.
	- 3. Нажмите [MASK] еще раз, чтобы вернуться к нормальному изображению.

![](_page_28_Figure_10.jpeg)

#### **7.16.2 Настройка размера зоны маскирования/прожектора** В режиме Mask/Spotlight (Маска/Прожектор) используйте **пульт**:

- 1. Нажмите [MENU] для входа в меню настройки изображения.
- 2. Кнопками [▲] и [▼] выберите изменяемый параметр: [Transparency/Step/V Size/H Size]. **(См. 6.2 «Меню настройки»).**
- 3. Кнопками [▶] или [◀] выполните настройку.
- 4. Нажмите [MENU], чтобы закрыть меню настройки изображения и вернуться в режим «Маска».

![](_page_28_Picture_16.jpeg)

## <span id="page-29-0"></span>**7.17 Я хочу просмотреть снимки в режиме слайдов (показ слайдов)**

#### **7.17.1 Настройка времени задержки**

- 1. Нажмите [MENU] на **пульте** или **панели управления** для входа в меню настроек.
- 2. Нажмите кнопку [▶] или [◀], чтобы войти в меню [Storage].
- 3. Нажмите кнопку [▼], чтобы найти [Delay].
- 4. Нажмите кнопку [▶] или [◀] для выбора между режимами: [0.5 Sec/1 Sec/3 Sec/5 Sec/10 Sec/Manual].
- 5. Для выхода нажмите кнопку [MENU].

#### **7.17.2 Запуск/пауза/остановка слайд-шоу**

## **<Внимание> Верхний предел: максимальный размер файла снимка — 7 Мб.**

**Пульт:**

- 1. Нажмите кнопку [SLIDE SHOW] для начала воспроизведения.
- 2. Нажмите кнопку [ENTER], чтобы приостановить воспроизведение.
- 3. Нажмите кнопку [ENTER] еще раз, чтобы продолжить воспроизведение.
- 4. Нажмите кнопку [SLIDE SHOW] еще раз для остановки воспроизведения.

#### **Панель управления:**

- 1. Нажмите [MENU] для входа в меню настроек.
- 2. Нажмите кнопку [▶] или [◀], чтобы войти в меню [Storage].
- 3. Нажмите кнопку [▼], чтобы найти [Slide Show].
- 4. Нажмите [ENTER] для воспроизведения.
- 5. Нажмите кнопку [ENTER], чтобы приостановить воспроизведение.
- 6. Нажмите кнопку [ENTER] еще раз, чтобы продолжить воспроизведение.
- 7. Для отключения просмотра повторите шаги 1 и 4.

![](_page_29_Picture_22.jpeg)

## <span id="page-30-0"></span>**7.18 Я хочу сравнить изображения (сравнить изображения с камеры с сохраненными (PIP))**

Эта функция позволяет сравнить изображение с камеры с сохраненным изображением.

![](_page_30_Figure_2.jpeg)

изображение снимок

#### **Пульт:**

- 1. Нажмите [PIP] для открытия окна выбора снимков.
- 2. Нажмите кнопку [▲], [▼], [◀] или [▶], чтобы выбрать файл для параллельного просмотра.
- 3. Нажмите [ENTER] для запуска параллельного просмотра.
- 4. Кнопками [ $\blacktriangle$ ],  $[\blacktriangledown]$ , [ $\blacktriangleleft]$  или [ $\blacktriangleright$ ] переместите живое изображение.
- 5. Нажмите [PLAYBACK] для просмотра мини-копий снимков и их сравнения с другими изображениями.
- 6. Для выхода нажмите кнопку [MENU].

## <span id="page-30-1"></span>**7.19 Уменьшение помех изображения (Тип проектора)**

- 1. Эта функция позволяет документ-камере устранить помехи в изображении. Особенно явно такие помехи проявляются, когда документ-камера подключается к DLP-проектору. Для улучшения качества изображения выберите DLP-проектор в настройках меню.
- 2. Если при подключении выхода VGA OUT появляются помехи, тогда, для улучшения качества изображения, установите параметр «Тип проектора» в значение «DLP».

![](_page_30_Picture_14.jpeg)

![](_page_31_Figure_0.jpeg)

- 2.1 Нажмите [MENU] на **пульте** или **панели управления** для входа в меню настроек.
- 2.2 Нажмите кнопку [ $\blacktriangleright$ ] или [< ], чтобы войти в меню [Setting].
- 2.3 Кнопкой [ V] выберите [Projector Type].
- 2.4 Нажмите кнопку [▶] или [◀] для выбора меню **[LCD/DLP]**.
- 2.5 Для выхода нажмите кнопку [MENU].

## <span id="page-31-0"></span>**7.20 Сброс настроек к заводским значениям (Сброс настроек)**

#### **7.20.1 Экранное меню**

- 1. Нажмите [MENU] на **пульте** или **панели управления** для входа в меню настроек.
- 2. Кнопкой [▶] или [◀] выберите меню [Advance].
- 3. Нажмите кнопку [v], чтобы выбрать [Factory Reset].
- 4. Нажмите кнопку [▶] или [◀], чтобы выбрать [Yes].
- 5. Нажмите [ENTER] для активации сброса.

#### **7.20.2 Комбинации кнопок**

1. Чтобы восстановить исходную настройку, на **панели управления** нажмите одновременно кнопки **[ENTER] + [MENU]**.

**<Внимание> Перед использованием комбинации клавиш отсоедините все входные устройства VGA (VGA-IN).**

## <span id="page-31-1"></span>**7.21 Я хочу изменить начальную/конечную заставку**

**<Внимание>** Файл начальной/конечной заставки должен быть в формате AVI с методом сжатия H.264, а его размер должен быть меньше 5 Мб.

#### **7.21.1 Смена начальной заставки**

![](_page_31_Picture_19.jpeg)

- 1. Нажмите **[ENTER] + [4] на панели управления** для входа в *сервисное меню*.
- 2. Кнопками [▶] или [◀] выберите меню [Pwr On].
- 3. Кнопкой [▼] выберите пункт [Image Select], и нажмите кнопку [ENTER] для просмотра сохраненного файла.
- 4. Кнопками [А] или [v] или [<] или [▶] выберите файл изображения, и кнопкой [ENTER] примените изменение.
- 5. Кнопкой  $[\nabla]$  выберите [Start Video Select] и кнопками  $[\nabla]$  или  $[\nabla]$ выберите [Default Video/Customer Video].
- 6. Кнопкой  $[\nabla]$  выберите [Logo Show time] и кнопками  $[\nabla]$  или  $[\nabla]$ задайте время показа заставки
- 7. Нажмите кнопку [MENU] для отмены.

## **7.21.2 Смена конечной заставки**

- 1. Нажмите [ENTER] + [] на **панели управления** для входа в *сервисное меню*.
- 2. Кнопками [▶] или [◀] выберите меню [Pwr Off].
- 3. Кнопкой [▼] выберите пункт [Image Select], и нажмите кнопку [ENTER] для просмотра сохраненного файла.
- 4. Кнопками [ $\blacktriangle$ ] или [ $\blacktriangledown$ ] или [ $\blacktriangleleft$ ] или [ $\blacktriangleright$ ] выберите файл изображения, и кнопкой [ENTER] примените изменение.
- 5. Кнопкой [v] выберите [Off Video Select] и кнопками [ $\blacktriangleright$ ] или [<] выберите [Default Video/Customer Video].
- 6. Нажмите кнопку [MENU] для отмены.

## <span id="page-32-0"></span>**7.22 Использование USB-накопителя**

- 1. Вставьте USB-накопитель появится окно [Copy To USB Disk] (Копирование на USB -диск) с запросом на копирование файлов с DC190 на USB-накопитель.
	- **≻** Выберите команду кнопками [▶] или [◀] на **пульте** или **панели управления**

![](_page_32_Picture_17.jpeg)

![](_page_32_Picture_18.jpeg)

## <span id="page-33-0"></span>**7.23 Функции при работе с компьютером**

Перед использованием функций при работе с компьютером убедитесь, что USB-кабель подключен и все драйверы установлены. См. **главу 4, «Установка и подключение устройств»**, настоящего руководства пользователя.

#### **7.23.1 Я хочу вставить фотографию в MS-Paint**

1. В программе MS-Paint выберите [File/From Scanner or Camera], как показано на левом нижнем рисунке.

![](_page_33_Picture_121.jpeg)

2. При нажатии кнопки [Get Picture] изображения с камеры записываются и вставляются в файлы, как показано выше на рисунке справа.

**<Примечание> Поддерживается только ОС Windows XP.**

#### **7.23.2 Я хочу вставить фотографию в MS-Word <Примечание> Для Windows Office 2003 и более поздних версий используйте эту функцию с OneNote.**

1. В программе *MS-Word* выберите [Insert/Image/From Scanner or Camera].

![](_page_33_Picture_9.jpeg)

![](_page_33_Picture_10.jpeg)

2. Выберите [Lumens Document] и нажмите [Custom Insert]. **<Примечание> Для Windows XP: Введите системное имя (имя устройства USB-видео)**

![](_page_34_Figure_1.jpeg)

3. Нажмите кнопку [Get Picture]. Запишется фотоснимок изображения с камеры.

![](_page_34_Picture_3.jpeg)

- **7.23.3 Я хочу изменить настройки DC190 и записать фотографию в MS-Word <Примечание> Для Windows Office 2003 и более поздних версий используйте эту функцию с OneNote.**
	- 1. В программе *MS-Word* выберите [Insert/Image/From Scanner or Camera].

![](_page_34_Picture_6.jpeg)

![](_page_35_Picture_0.jpeg)

2. Выберите [Lumens Document] и нажмите [Custom Insert]. **<Примечание> Для Windows XP: Введите системное имя (имя устройства USB-видео)**

![](_page_35_Picture_102.jpeg)

3. Появится окно с изображением с камеры (см. ниже).

![](_page_35_Figure_4.jpeg)

- 4. Нажмите [Setting]: Откроется окно Camera Settings (Настройки камеры), позволяющее управлять камерой DC190. Действия аналогичны работе с **пультом** и **панелью управления** DC190. См. **главу 6 «Пульт/панель управления и меню** настройки».
- 5. Нажмите [Capture], чтобы вставить снимок в *MS-Word*.

![](_page_35_Picture_7.jpeg)

6. Нажмите [Cancel], Чтобы выйти.

#### **7.23.4 Я хочу использовать DC190 в качестве ПК-камеры <Примечание> Для Windows XP: Введите системное имя (имя устройства USB-видео)**

Щелкните по значку [My Computer] и выберите [Lumens Document], чтобы открыть текущее изображение в камеры.

![](_page_36_Picture_44.jpeg)

![](_page_36_Picture_4.jpeg)

## <span id="page-37-0"></span>**Глава 8 Подключение к микроскопу**

1 Установите **переходник** в микроскоп.

**<Внимание> Выберите подходящий переходник микроскопа.** 

**Переходные насадки микроскопов применяются для окуляров Ш28 мм, Ш31 мм, Ш33 мм и Ш34 мм.**

2 Объектив DC190 можно подключить к **переходнику микроскопа**.

**Если диаметр объектива 33 мм или 34 мм, нужен только один адаптер для микроскопа Lumens.**

**Если диаметр объектива 28 мм или 31 мм, нужны два адаптера для микроскопа: (1) адаптер для микроскопа Lumens; 2) адаптер для микроскопа для объектива диаметром 28 мм или 31 мм.)**

![](_page_37_Picture_7.jpeg)

![](_page_37_Picture_8.jpeg)

3 Выберите режим **[Microscope]**

#### 3.1. При использовании **пульта** или **панели управления**

- 3.1.1. Нажмите [MENU] для входа в меню настроек.
- 3.1.2. Нажмите кнопку [▶] или [◀], чтобы войти в [Display].
- 3.1.3. Нажмите кнопку [▼], чтобы выбрать [Mode].
- 3.1.4. Нажмите кнопку [▶] или [◀], чтобы войти в [Microscope].
- 4 Если изображение нечеткое
	- 4.1. Отрегулируйте фокусировку микроскопа.
	- 4.2. Нажмите кнопку [FOCUS] с любой стороны объектива DC190 для включения функции автоматической фокусировки.
- 5 Цифр. увеличение
	- 5.1. Нажмите [MENU] для входа в меню настроек.
	- 5.2. Нажмите кнопку [▶] или [◀], чтобы войти в [Display].
	- 5.3. Нажмите кнопку [▼], чтобы выбрать [Digital Zoom].
	- 5.4. Нажмите кнопку  $\triangleright$  или  $\triangleright$  1. чтобы войти в [On].

![](_page_37_Picture_23.jpeg)

## <span id="page-38-0"></span>**Глава 9 Установка DIP-переключателей**

**<Внимание> Новая конфигурация уставок DIP-переключателей начнет действовать после перезапуска DC190.**

## <span id="page-38-1"></span>**9.1 Подключение к проектору или монитору**

#### **9.1.1 Выход XGA (значение по умолчанию):**

![](_page_38_Picture_4.jpeg)

**9.1.2 Выход SXGA**

![](_page_38_Figure_6.jpeg)

**9.1.3 Выход WXGA**

![](_page_38_Figure_8.jpeg)

![](_page_38_Picture_9.jpeg)

### <span id="page-39-0"></span>**9.2 Подключение к телевизору**

#### **9.2.1 NTSC: США, Тайвань, Панама, Филиппины, Канада, Чили, Япония, Корея и Мексикa**

![](_page_39_Figure_2.jpeg)

#### **9.2.2 PAL: Другие страны и регионы**

![](_page_39_Figure_4.jpeg)

**<Примечание> Если включен режим C-VIDEO, режим VGA OUT не поддерживается.**

![](_page_39_Picture_6.jpeg)

## <span id="page-40-0"></span>**Глава 10 Устранение неполадок**

В этой главе описываются неполадки, которые могут возникнуть при использовании DC190. Если у вас есть вопросы, изучите соответствующую главу и следуйте указанным инструкциям. Если устранить неполадки не удается, обратитесь к распространителю или в центр обслуживания.

![](_page_40_Picture_264.jpeg)

**Lumens** 

![](_page_41_Picture_251.jpeg)

**Lumens** 

![](_page_42_Picture_52.jpeg)

![](_page_42_Picture_1.jpeg)